## 知 CSAP-SA-AK640密码忘记

[安全监测中心](https://zhiliao.h3c.com/questions/catesDis/282) [日志采集器](https://zhiliao.h3c.com/questions/catesDis/720) **[余发宇](https://zhiliao.h3c.com/User/other/152593)** 2022-10-09 发表

组网及说明 无

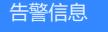

无

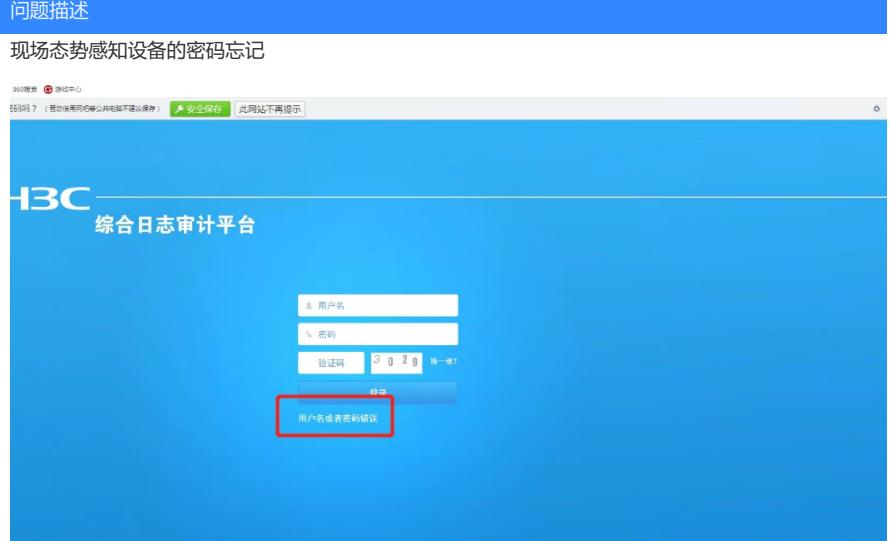

## 过程分析

1、 进入后台使用con\_admin/con\_admin@scr登录,并在命令行下输入web default user password ini t 进行密码初始化,初始化后的密码与用户名保持一致。

- 2、修改完成之后,现场使用默认密码admin/admin并不能进入web登录界面
- 3、查看现场设备的当前版本 E6101P05

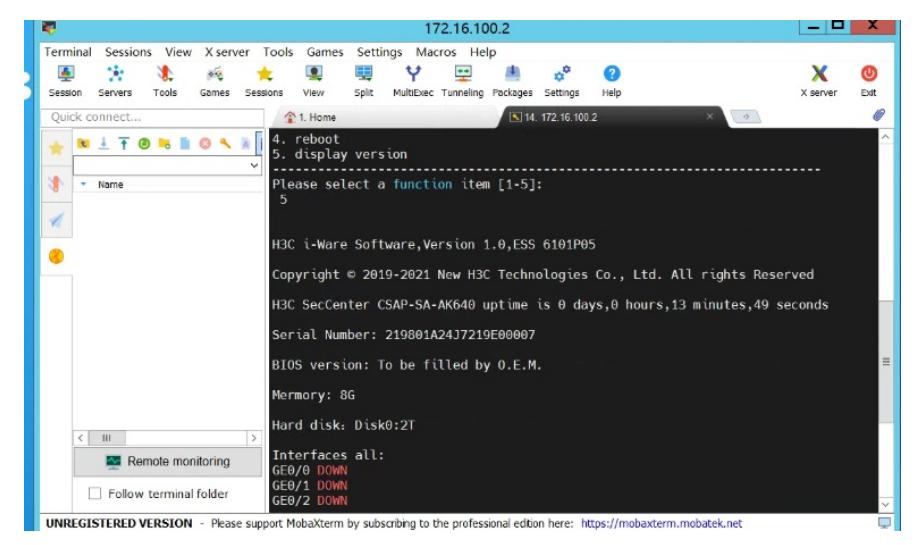

## 解决方法

## 1、查看官网的资料

https://www.h3c.com/cn/Service/Document\_Software/Document\_Center/IP\_Security/SecCenter/H3C\_ CSAP-SA-AK/Configure/Operation\_Manual/SecCenter\_CSAP-SA-AK\_WCG(E6101)/?CHID=521426 #\_Toc71656074

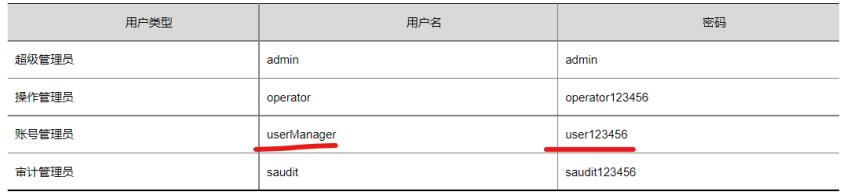

E6101P02之前版本(包括E6101P02)

表1-2 初始用户信息表

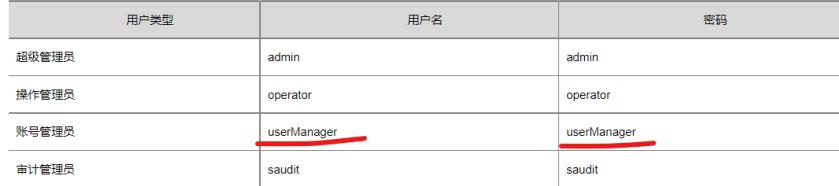

使用账号管理员 userManager/userManager登录到web界面进行

2、登录web界面之后修改admin账户的密码

注意: 官网资料这里有点错误 应该是E6101P02版本之后 (包含6101P02) 使用下面的用户名和密码